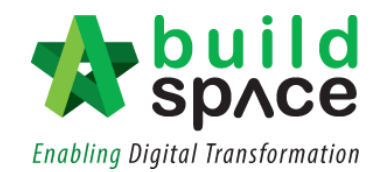

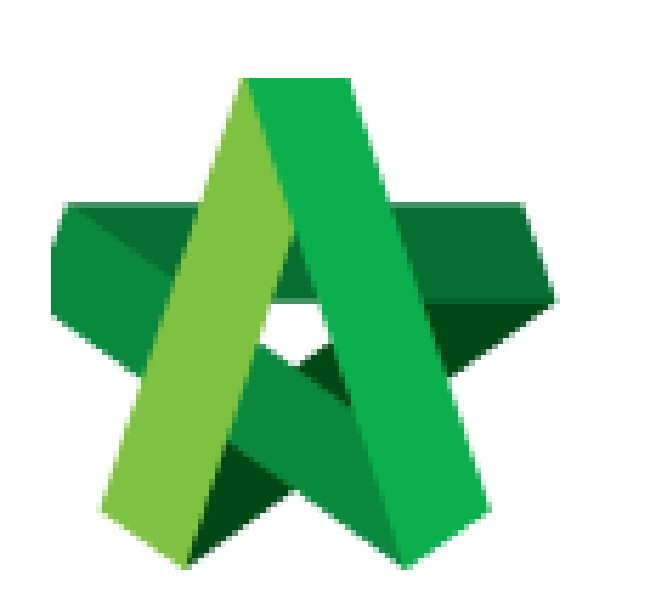

# **BUILDSPACE EPROJECT**

Powered by:

## WPCK

#### **GLOBAL PCK SOLUTIONS SDN BHD** (973124-T)

3-2 Jalan SU 1E, Persiaran Sering Ukay 1 Sering Ukay, 68000 Ampang, Selangor, Malaysia Tel :+603-41623698 Fax :+603-41622698 Email: info@pck.com.my Website: www.BuildSpace.my

Assign BU User as Viewer / Editor of a Project

**(BuildSpace Version 2.3) Last updated: 13/10/2020**

For Admin User Only

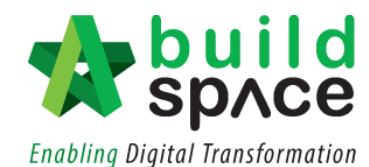

### Assign BU User as Viewer / Editor (Within Project)

#### **Note: Admin user can assign user within project.**

1. After login to **BuildSpace eProject**, click **"Project"** and then click the "**Project Title"** or click **"Open Project"**

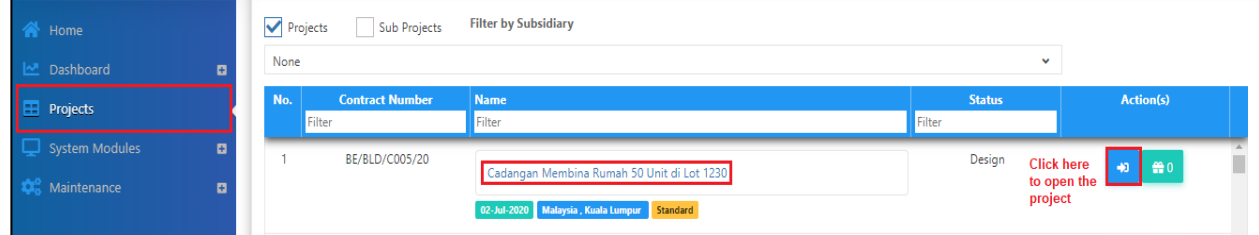

2. Click **"Users"** and select "**Project Users"**.

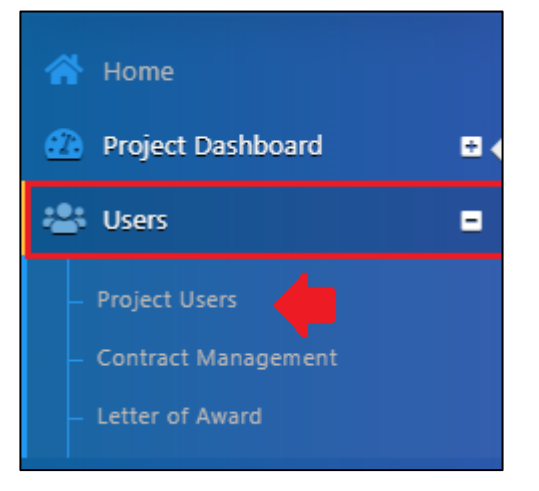

3. Tick to assign user as a **verifier & editor / verifier only.** After that, click **Save.** *Note: User as editor will receive all the notification from email and system. In contrast, user as a verifier will receive notification from system only.*

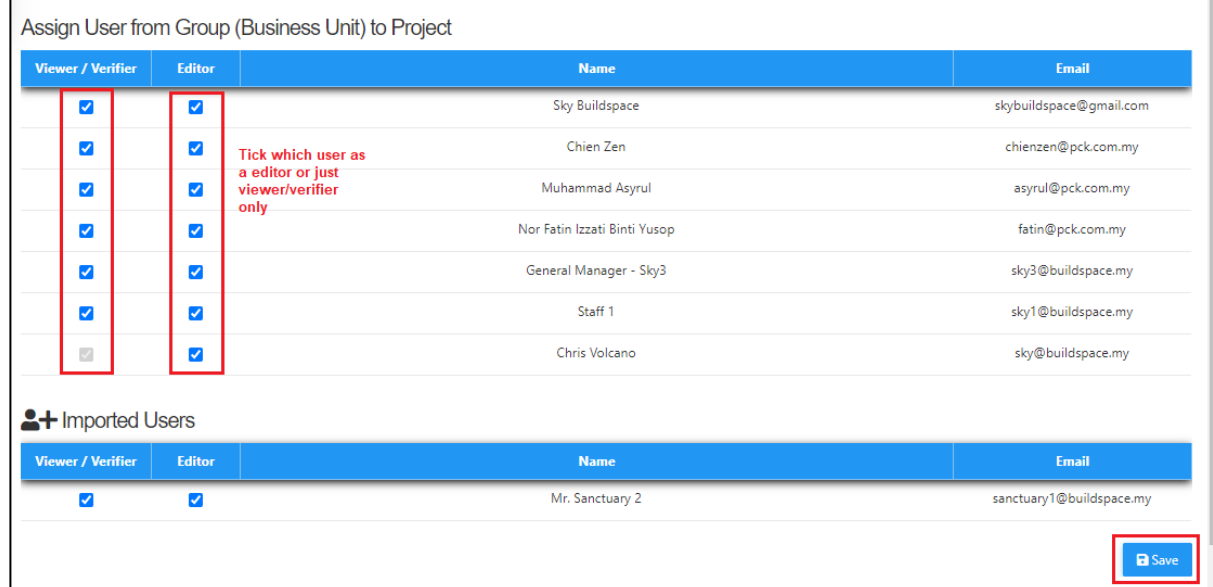

Should you require any further assistance, kindly submit your enquiry at [support.buildspace.my](file:///G:/.shortcut-targets-by-id/1a-VFYrGjQ-X6pAse3awqoOv_Z-9Cs7vG/03.%20Training,%20Learning%20&%20CRM/03.%20Training%20Material/02.%20BuildSpace%20User%20Guide/BuildSpace%20eProject/6.0%20Individual%20Tutorial/MS%20Words/support.buildspace.my) 2 | P a g e